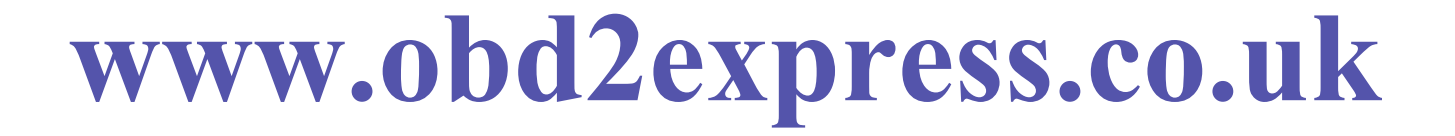

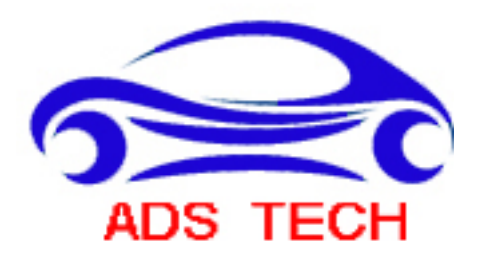

### **www.adsscan.com**

### **Guide for software install, registry and update**

#### **Dear user:**

**Thank you for purchasing ADS-1. The following is the guide for software install, registration and update.** 

### **(**一**) How to install the software**

**The software needs to be installed in your PC computer, there are two ways to do this, by CD or download the software directly from our official website www.adsscan.com/english The CD including four documents USB Driver, ADS-1 (EN), ADS-1 (EN) website and User's manual. Click the document ADS-1 (EN) website you can enter into our English website directly. We Warmly advice you use download installment because the software on our website always is the latest software version.** 

#### **1.CD installment**

**This way is simple and this practice is a common sense, you only need to put the CD in your PC computer and accomplish the process following the setup wizard.** 

#### **2.Download installment**

**In this way, you need to visit our English website (www.adsscan.com/english) and become one of our members first, then do what as the followings:** 

**The first step: visit our English website and register to be a member in the user login area on the top left of the page. (See figure 1-1)** 

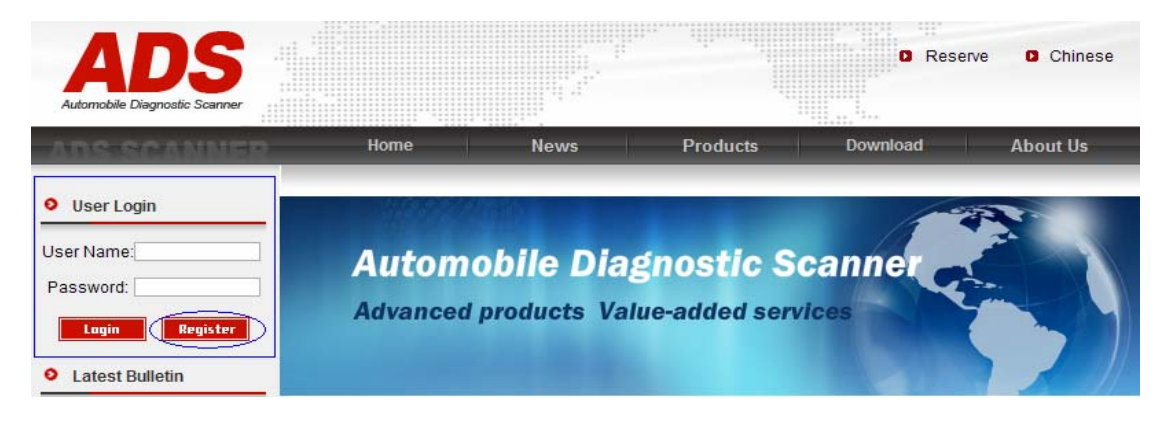

### **Figure 1-1**

**The second step: Then login with your "user name" and "password", you will see the following interface. Then click the "Download install software", red mark. (See Figure 1-2)** 

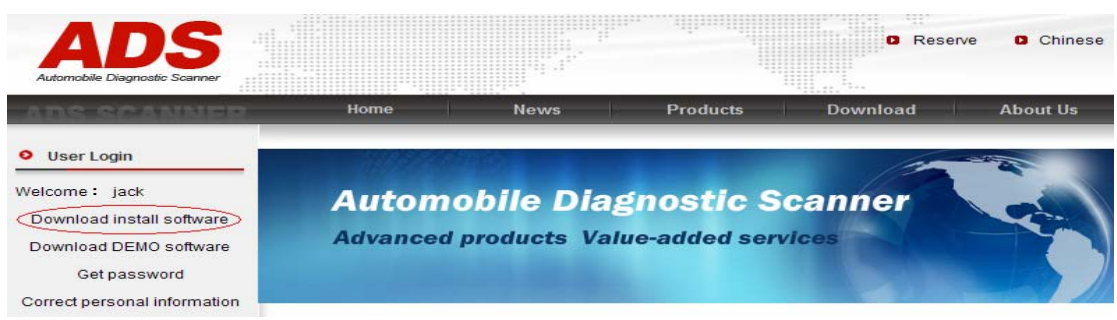

**Figure 1-2** 

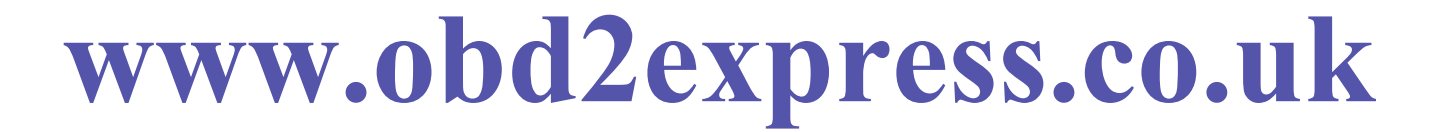

**After click "Download install software" you will see the interface as Figure 1-3.** 

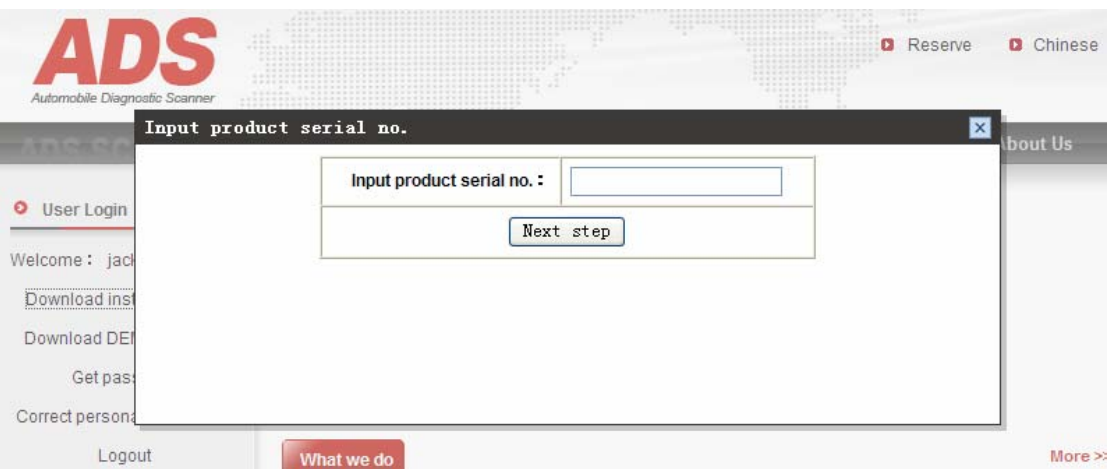

**Figure 1-3** 

**Then please input 888888888 to the blank (See Figure 1-4), if we change the input number we will send email to you and at the same time we will release notice on our website.** 

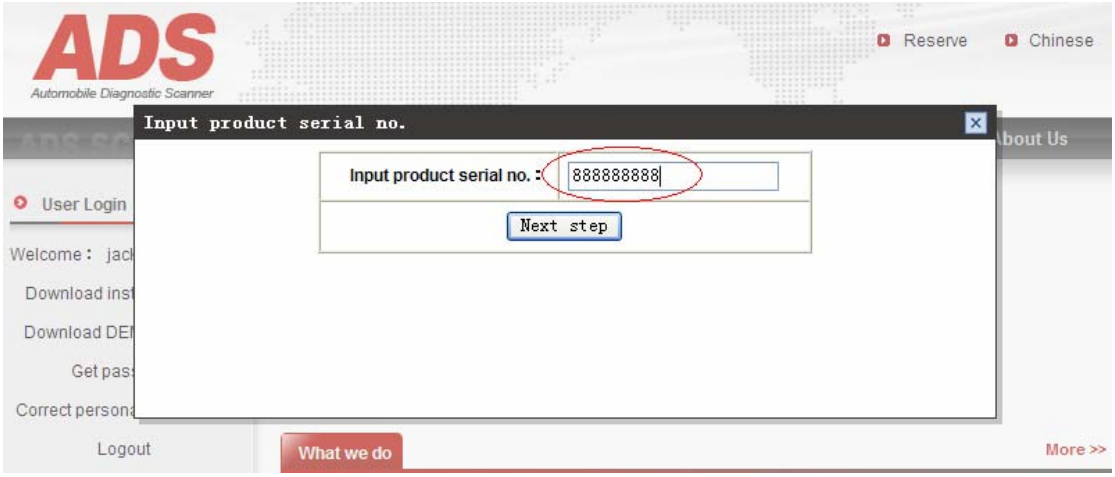

**Figure 1-4** 

**Then click "Next step" you will see the interface as Figure 1-5.** 

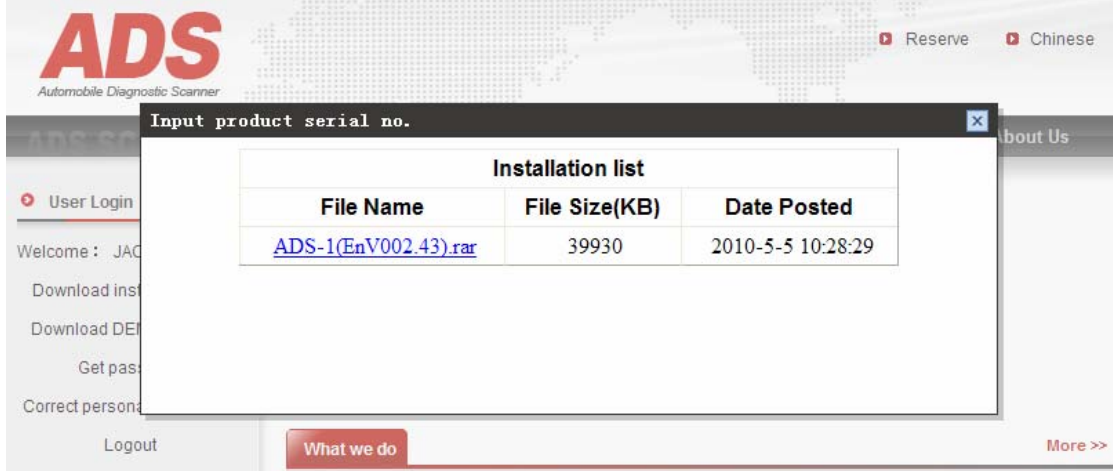

**Figure 1-5** 

**Then click the blue section (See as Figure 1-6) to start to download the software.** 

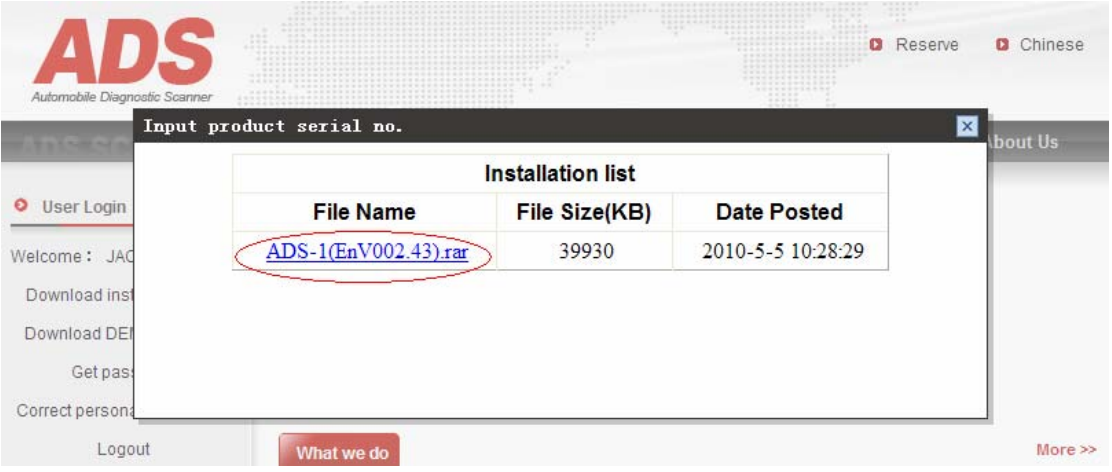

**Figure 1-6** 

**When the software download finished, the next step is install it and the rest process is similar to the installment by CD.** 

### **(**二**) How to registry (activate) the software**

**If you use the ADS-1 scanner for the first time you need to activate the software firstly, this process called "registration", to do this, the Smatbox, the software and the Internet must work together. Click "Registry" icon (See Figure 2-1) then you will see the interface as Figure 2-2.** 

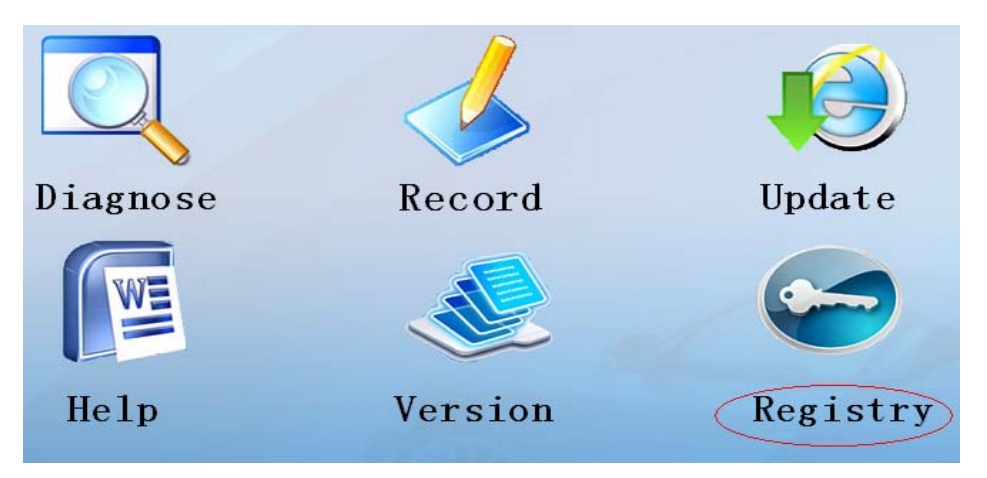

**Figure 2-1** 

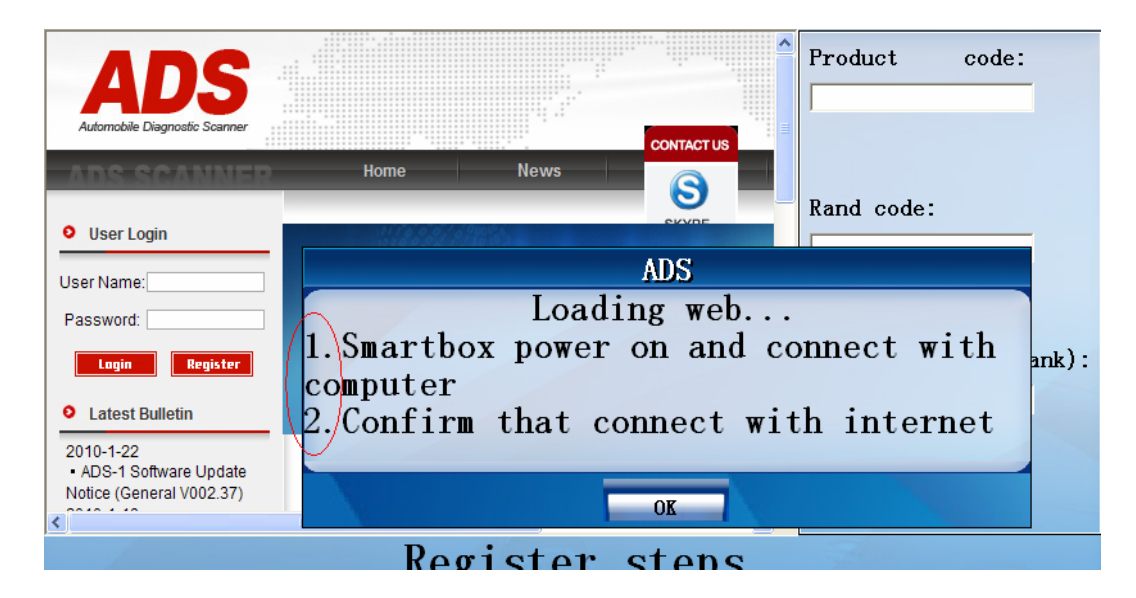

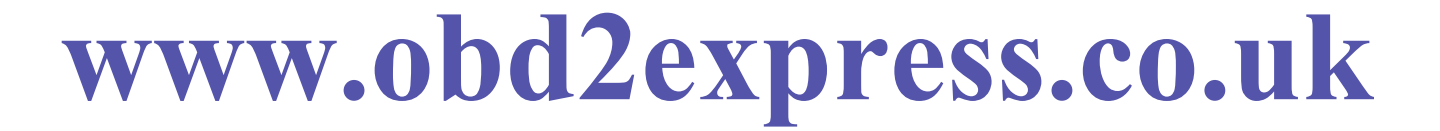

**Figure 2-2** 

**Make sure the two items that marked red in Figure 2-2 is right and click "OK" you will see the interface as Figure 2-3.** 

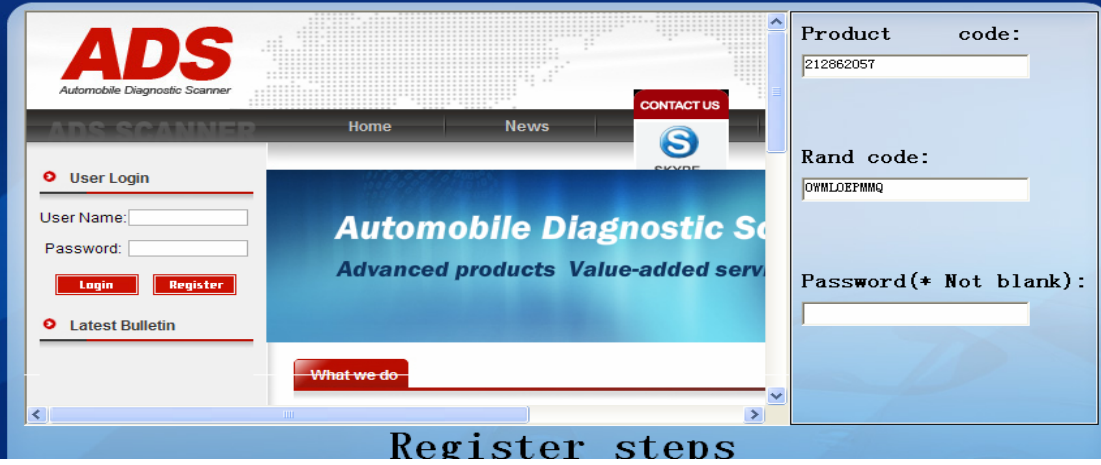

**Figure 2-3** 

**If you have been a member, you can complete the registry process according to the Register steps shown on the below of the software page (See Figure 2-4), or you should become a member firstly.** 

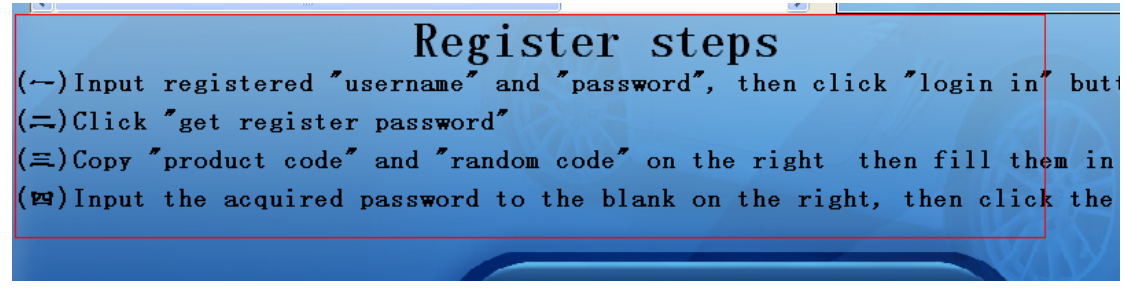

**Figure 2-4** 

After step  $(\rightarrow)$ , you will enter into the next step and you will see the interface as Figure 2-5.

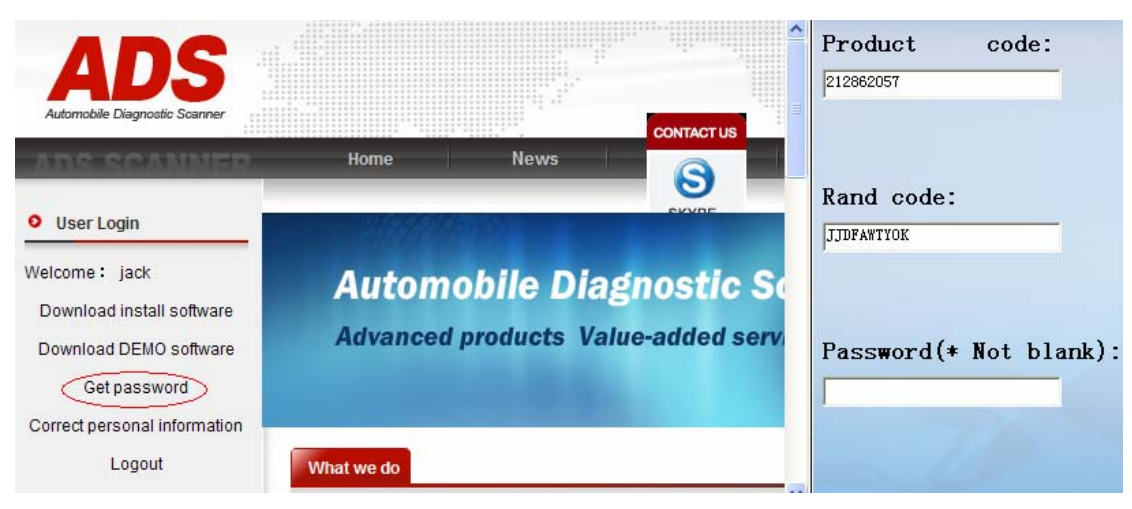

**Figure 2-5** 

Do the step  $(\square)$  enter into the next step you will see the interface as Figure 2-6.

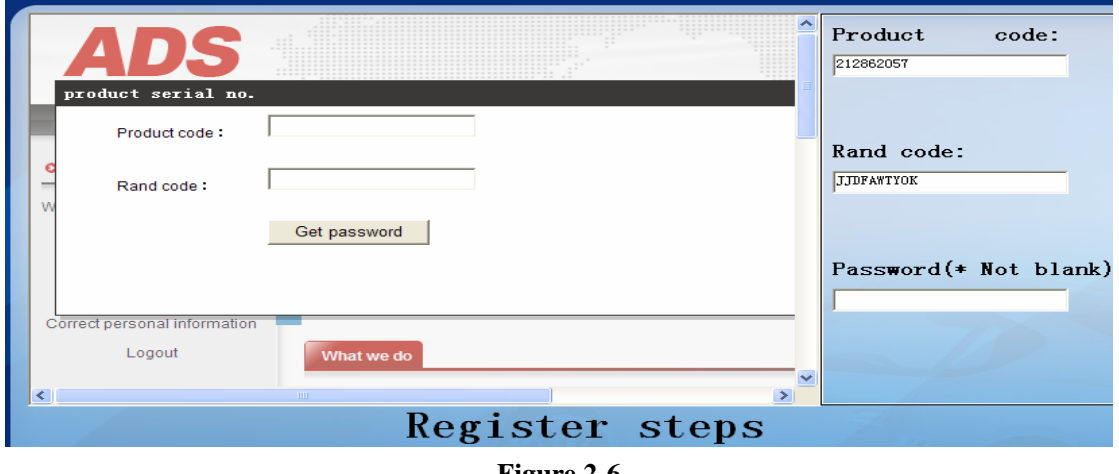

**Figure 2-6** 

**Do the step (**三**) and click "Get password" button you will see the interface as Figure 2-7.** 

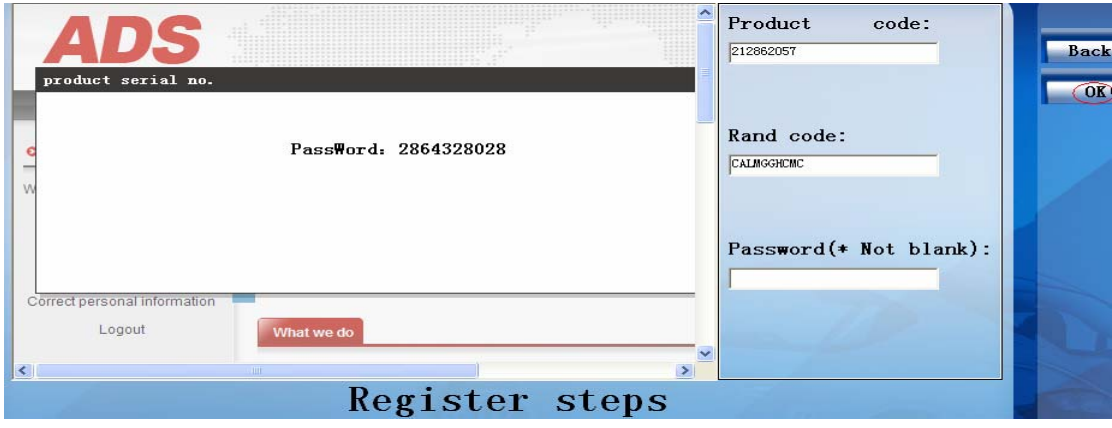

**Figure 2-7** 

**Do step (**四**) and you will see the interface as Figure 2-8.** 

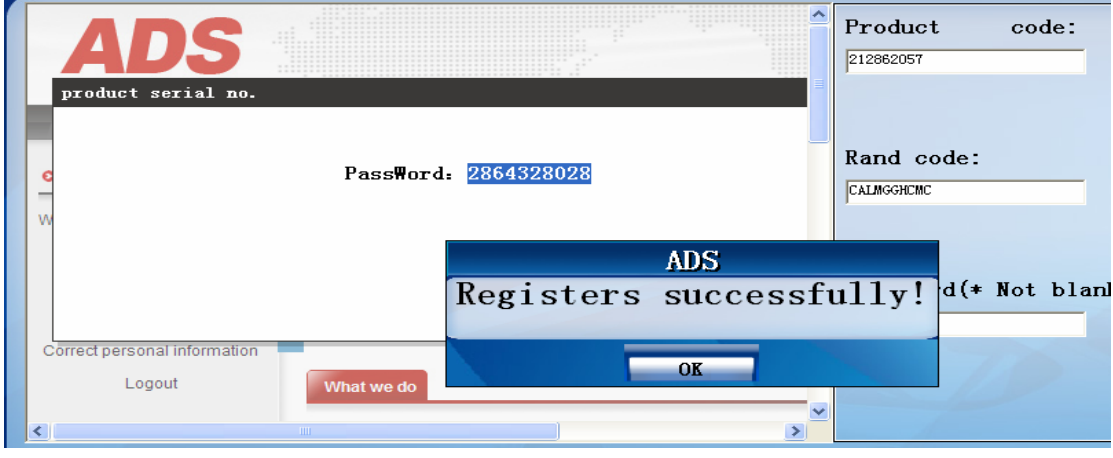

**Figure 2-8** 

**Click "OK" button you will see interface as Figure 2-9.** 

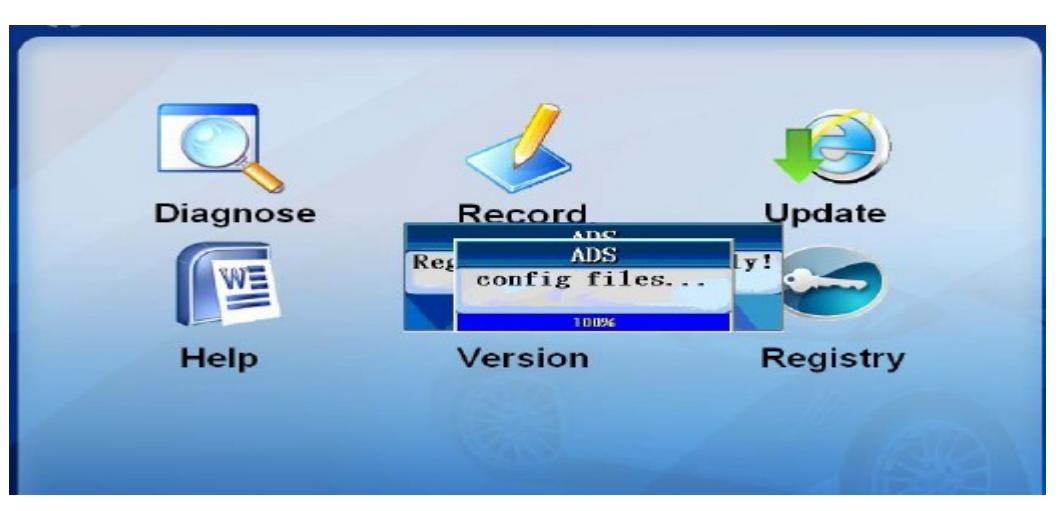

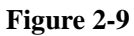

**When files configuration finished, the system will back the function interface as Figure 2-10 automatically, now you can operate the product normally.** 

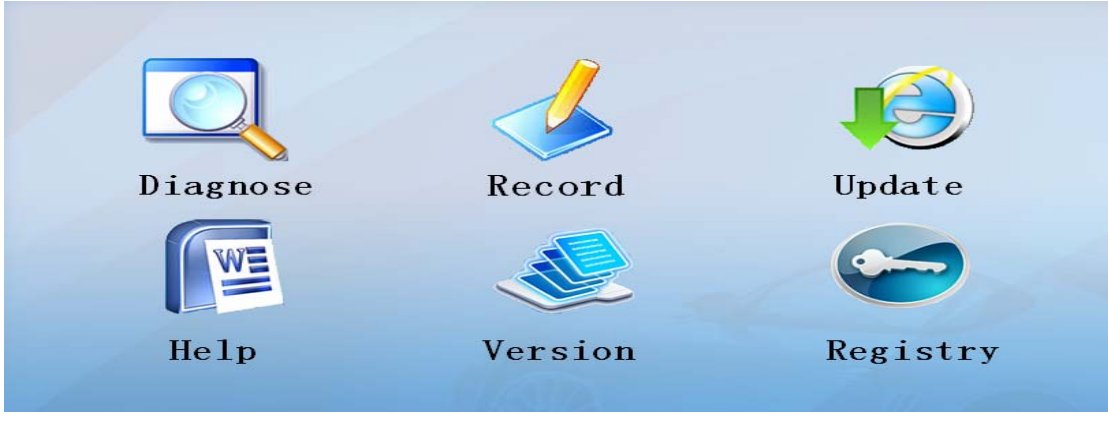

**Figure 2-10** 

### **(**三**) How to update software**

**When you update the software you still need to comply with the basic work mode: the Smartbox, your PC and the Internet work together. Before you do this job please check whether they are connect correctly.** 

**As same as the registration, software update also need to click the "Update" icon on the function interface, login and get the update password, the method is similar to the registration.**

**When you acquire the password please copy it and then fill in the blank on the right. See the Figure 3-1.** 

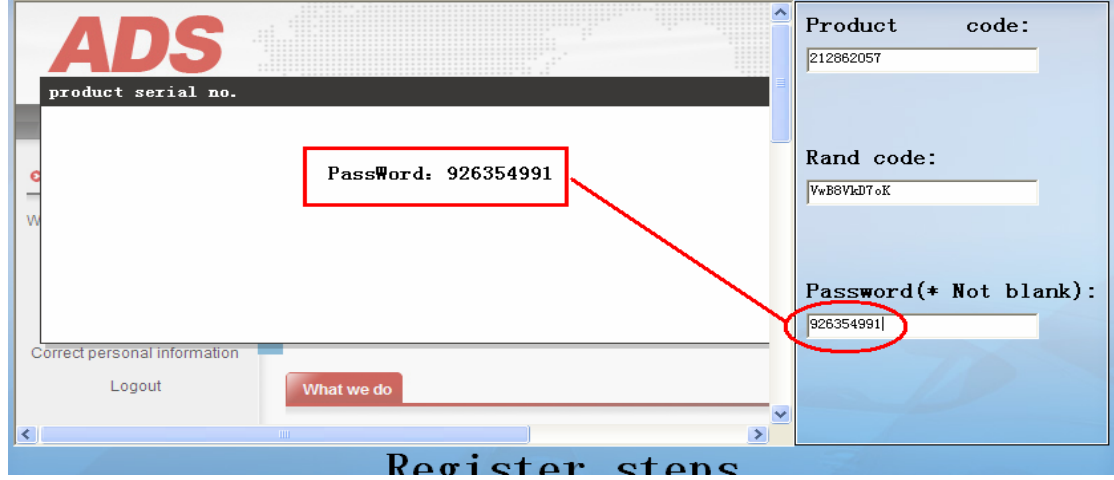

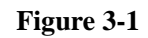

**Then click the "CarUp" button on the right top of the present software page. See the Figure 3-2.** 

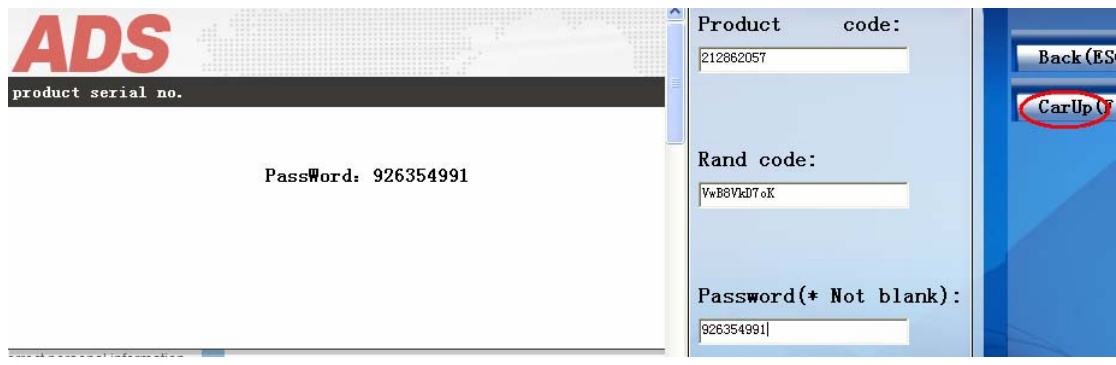

**Figure 3-2** 

**After you click the "Car Up" button, you will see an interface as Figure 3-3.** 

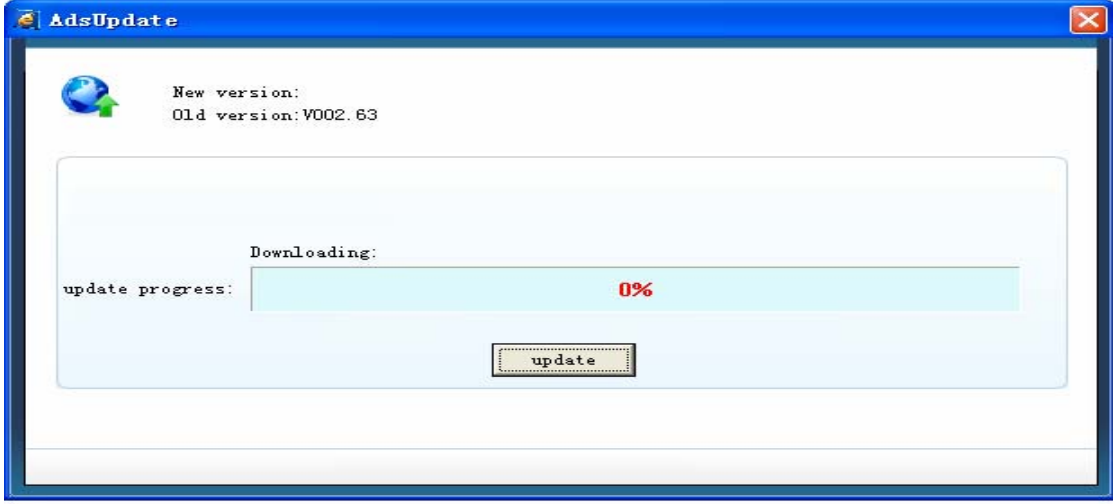

**Figure 3-3** 

**Click the "update" button and if the software version is the latest version you will see an interface as Figure 3-4.** 

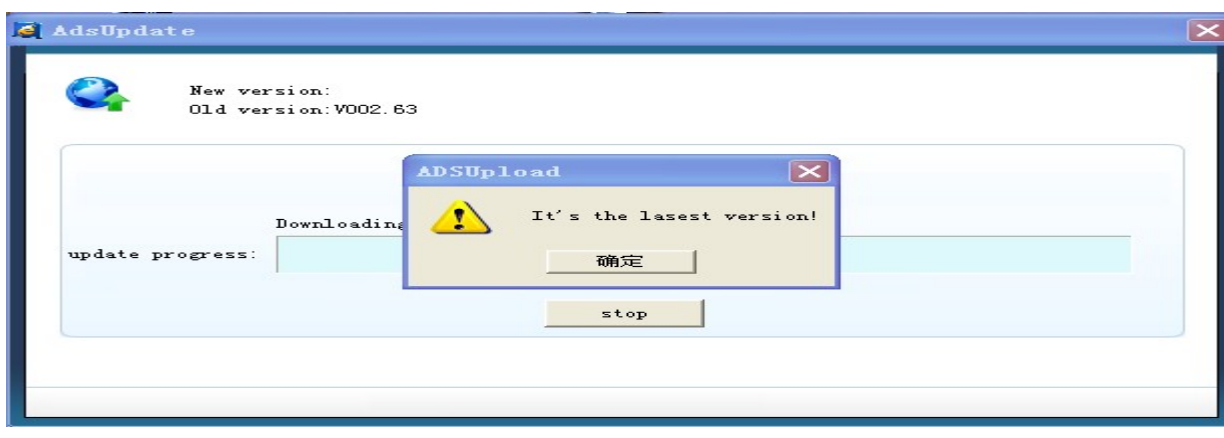

**Figure 3-4** 

**Please note: From now on all software update are based on our optimized update platform, if you bought the product before the date 28th, June 2010, you must download the latest software version and only in this way you can update you software in the future. Thank you for your supports to us forever.** 

**More details about how to use the product please reading the user's manual on CD. You can also contact the dealer from who you bought the ADS-1 scanner or contact our service department directly for any related help.** 

**Our contact information:** 

**Tel: +86 010 6372 2843/2894** 

**Fax: +86 010 6372 2324-809** 

**Or you can send email to ads.jackwei@gmail.com or ads\_tech01@yahoo.com** 

**You can also contact us if we are on line by MSN and Skype** 

**MSN: adsscan01@hotmail.com** 

**Skype: adsscan01.** 

**Welcome pay a frequent attention to our website because it always bearing all latest information about us and our products and the related service**.

#### **FAQ AND SOLUTION**

**Dear users, when you in the process of registration and update the software, you may encounter the problem: Fail to connect with the Smartbox. When you in this situation please try again as the following ways:** 

- **1. Please take out the USB line which connected with your PC;**
- **2. Please take out the Smartbox power line or the diagnostic connector which connected with the car;**
- **3. Relink the Smartbox power line and connect the car with the diagnostic connector again;**
- **4. Relink the USB line to your PC.**
- **5. Check whether the work environment temperature is suitable for the ADS-1 scanner. (work temperature range:10**℃**--40**℃**)**

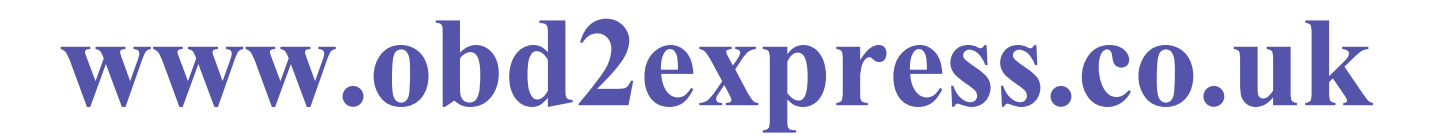

**6. Check whether you PC configuration are suitable for ADS-1 and whether there is many other application programs are running at the same time when you scan the car, if yes, please close all the un-related application programs.**